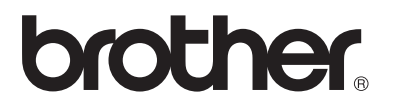

**Skrivar-/faxserver för flera protokoll**

# **Bruksanvisning för nätverksanvändare**

# **NC-100h**

Läs igenom denna bruksanvisning noggrant innan du börjar använda maskinen. Du kan skriva ut eller läsa bruksanvisningen från cd-romskivan när som helst. Förvara skivan på en lättåtkomlig plats, så att du snabbt och enkelt kan använda den som referens vid behov.

På Brother Solutions Center [\(http://solutions.brother.com\)](http://solutions.brother.com) finns hjälp för din maskins alla behov. Ladda ner de senaste drivrutinerna och verktygen till din Brother-maskin, läs igenom avsnittet med vanliga frågor och felsökningstips eller läs om särskilda skrivarlösningar i avsnitten "Solutions" och "Customer Education".

#### **Varumärken**

Brother är ett registrerat varumärke som tillhör Brother Industries, Ltd. UNIX är ett varumärke som tillhör UNIX Systems Laboratories. Ethernet är ett varumärke som tillhör Xerox Corporation.

Postscript är ett varumärke som tillhör Adobe Systems Incorporated.

Apple, Macintosh och Rendezvous är varumärken som tillhör Apple Computer, Inc. IBM, LAN Server och AIX är varumärken som tillhör International Business Machines Corporation.

LAN Manager, Windows® och MS-DOS är varumärken som tillhör Microsoft Corporation.

Verktyget BRAdmin Professional är ett varumärke som tillhör Brother Industries, Ltd. Alla andra märken och produktnamn som nämns i den här bruksanvisningen är registrerade varumärken eller varumärken som tillhör respektive företag.

#### **Sammanställning och publicering**

Den här bruksanvisningen, som omfattar beskrivning av och specifikationer för den senaste produkten, har sammanställts och publicerats under överinseende av Brother Industries Ltd.

Innehållet i bruksanvisningen och produktens specifikationer kan ändras utan föregående meddelande.

Brother förbehåller sig rätten att göra ändringar i specifikationerna och innehållet utan föregående meddelande och kan inte hållas ansvariga för eventuella skador (eller följdskador) som uppstått på grund av att denna bruksanvisning har använts. Detta gäller också, men inte enbart, typografiska fel och andra fel som kan härledas till publiceringen.

©2003 Brother Industries Ltd.

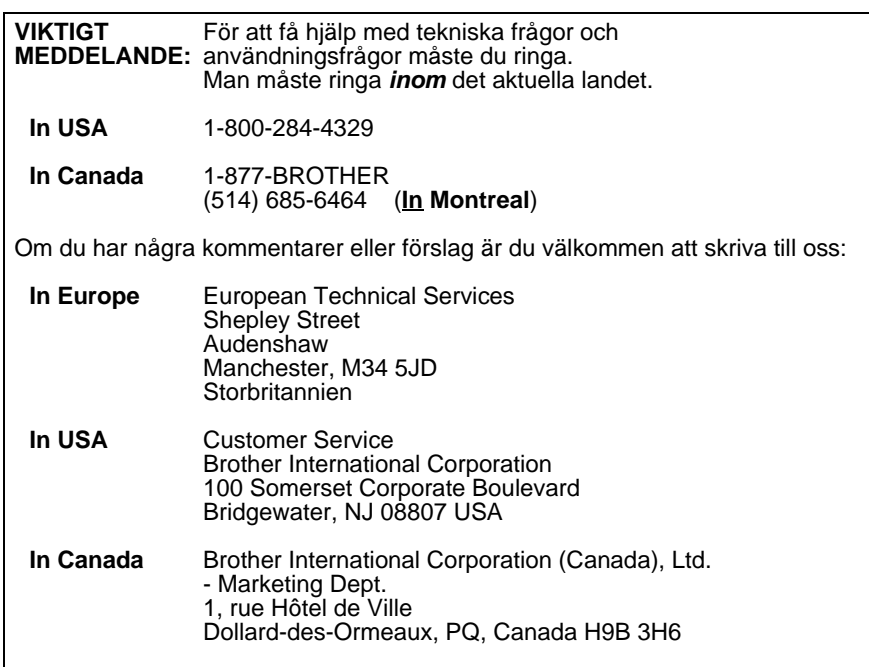

#### **Brother faxback system (USA)**

Brother Customer Service has set up an easy-to-use fax-back system so you can get instant answers to common technical questions and information about all our products. This is available 24 hours a day, seven days a week. You can use the system to send the information to any fax machine.

Call the number below and follow the recorded instructions to receive a fax about how to use the system and an Index of the subjects you can get information about.

**In USA only** 1-800-521-2846

**Dealers and service centers (endast USA)** For the name of a Brother authorized dealer or service center, call 1-800-284-4357.

**Service centers (endast Kanada)** For the address of service centers in Canada, call 1-877-BROTHER.

#### **Internetadresser**

Brothers internationella webbplats: **<http://www.brother.com>** För vanliga frågor (FAQs), produktsupport och tekniska frågor, samt verktyg och uppdateringar av drivrutiner: **<http://solutions.brother.com>** (Endast i USA) För Brother-tillbehör och utrustning: **<http://www.brothermall.com>**

## **IMPORTANT INFORMATION: REGULATIONS**

#### **Federal Communications Commission (FCC) Declaration of Conformity (endast för USA)**

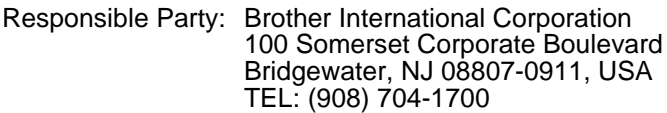

declares, that the products

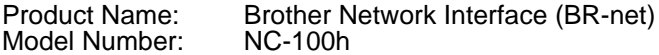

complies with Part 15 of the FCC Rules. Operation is subject to the following two conditions: (1) This device may not cause harmful interference, and (2) this device must accept any interference received, including interference that may cause undesired operation.

This equipment has been tested and found to comply with the limits for a Class B digital device, pursuant to Part 15 of the FCC Rules. These limits are designed to provide reasonable protection against harmful interference in a residential installation. This equipment generates, uses, and can radiate radio frequency energy and, if not installed and used in accordance with the instructions, may cause harmful interference to radio communications. However, there is no guarantee that interference will not occur in a particular installation. If this equipment does cause harmful interference to radio or television reception, which can be determined by turning the equipment off and on, the user is encouraged to try to correct the interference by one or more of the following measures:

- Reorient or relocate the receiving antenna.
- Increase the separation between the equipment and receiver.
- Connect the equipment into an outlet on a circuit different from that to which the receiver is connected.
- Consult the dealer or an experienced radio/TV technician for help.

#### **Important**

Changes or modifications not expressly approved by Brother Industries, Ltd. could void the user's authority to operate the equipment.

#### **Industry Canada Compliance Statement (endast för Kanada)**

This Class B digital apparatus complies with Canadian ICES-003.

Cet appareil numérique de la classe B est conforme a la norme NMB-003 du Canada.

#### **Försäkran om överensstämmelse (Europa)**

Vi, Brother Industries Ltd.,

15-1, Naeshiro-cho, Mizuho-ku, Nagoya 467-8561, Japan

förklarar att denna produkt överensstämmer med följande standarder.

Säkerhet: EN 60950,

EMC: EN 55022 Klass B, EN 55024

enligt bestämmelserna i lågspänningsdirektivet 73/23/EEG och direktivet för elektromagnetisk kompatibilitet 89/336/EEG (ändrade av 91/263/EEG respektive 92/31/EEG).

Utgiven av: Brother Industries, Ltd. Information & Document Company

#### **Säkerhet för LAN-anslutning**

Anslut produkten till en LAN-anslutning som inte utsätts för överspänning.

#### **Copyright- och licensinformation från Intel**

I den här produkten finns en objektkod från Intels UPnP SDK. Följande upplysningar är copyright- och licensinformationen till Intel UPnP SDK.

Copyright© 2000 Intel Corporation

Med ensamrätt.

Distribution och användning i källform och binär form, med eller utan ändringar, tillåts om följande villkor uppfylls:

- Vid distribuering i källkodsform måste det ovanstående copyrightmeddelandet, den här listan med villkor och nedanstående friskrivningsmeddelande medfölja.
- \* Vid distribuering i binär form måste det ovanstående copyrightmeddelandet, den här listan med villkor och nedanstående friskrivningsmeddelande finnas med i de dokument och/eller annat material som medföljer.
- Varken namnet Intel Corporation eller namnen på deras partners får användas för att marknadsföra produkter som skapats med den här programvaran utan ett särskilt skriftligt tillstånd.

DEN HÄR PROGRAMVARAN TILLHANDAHÅLLS AV UPPHOVSRÄTTSÄGARNA OCH DERAS PARTNERS I BEFINTLIGT SKICK OCH ALLA DIREKTA ELLER INDIREKTA GARANTIER BESTRIDS, DÄRIBLAND, MEN INTE BEGRÄNSAT TILL, DE UNDERFÖRSTÅDDA GARANTIERNA OM SÄLJBARHET OCH ÄNDAMÅLSENLIGHET. UNDER INGA OMSTÄNDIGHETER SKA INTEL ELLER DERAS PARTNERS ANSVARA FÖR NÅGON DIREKT, INDIREKT, OFÖRUTSEDD<br>ELLER FÖRHÖJD SKADA ELLER FÖLJDSKADA (INRÄKNAT, MEN INTE BEGRÄNSAT TILL, INFÖRSKAFFANDE AV ERSÄTTNINGSVAROR ELLER TJÄNSTER, MINSKAD ANVÄNDBARHET, FÖRLUST AV DATA, FÖRTJÄNST ELLER VERKSAMHET ELLER STÖRNINGAR I VERKSAMHETEN ) HUR SKADAN ÄN HAR UPPSTÅTT, VARE SIG DET GÄLLER ENLIGT AVTAL, EGENTLIGT ANSVAR ELLER SKADESTÅNDSSKYLDIGHET (INRÄKNAT FÖRSUMLIGHET ELLER ANDRA FALL) OCH SOM PÅ NÅGOT SÄTT HAR UPPSTÅTT PÅ GRUND AV ANVÄNDNING AV DEN HÄR PROGRAMVARAN ÄVEN OM DE HAR KÄNNEDOM OM MÖJLIGHETEN ATT SÅDANA SKADOR KAN UPPSTÅ.

# **Innehållsförteckning**

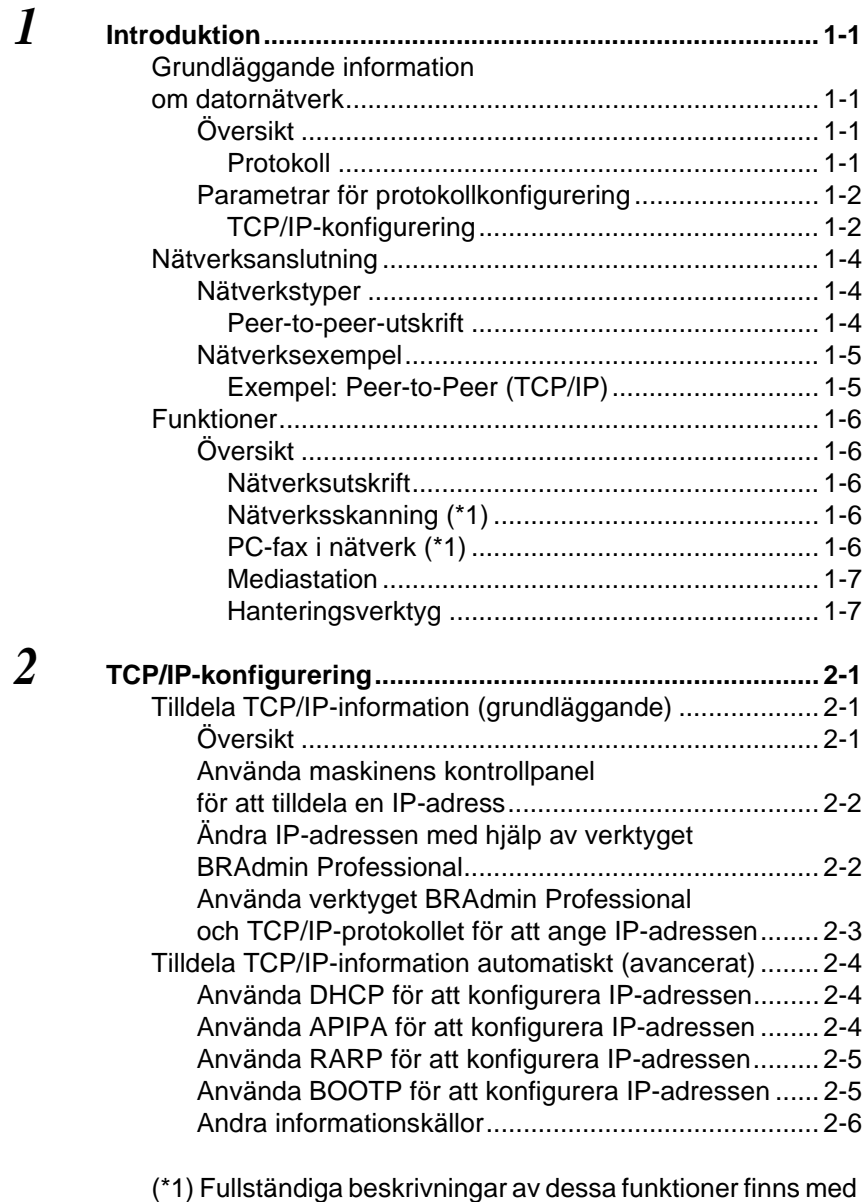

--------------

i Programanvändarens guide, som finns på cd-romskivan.

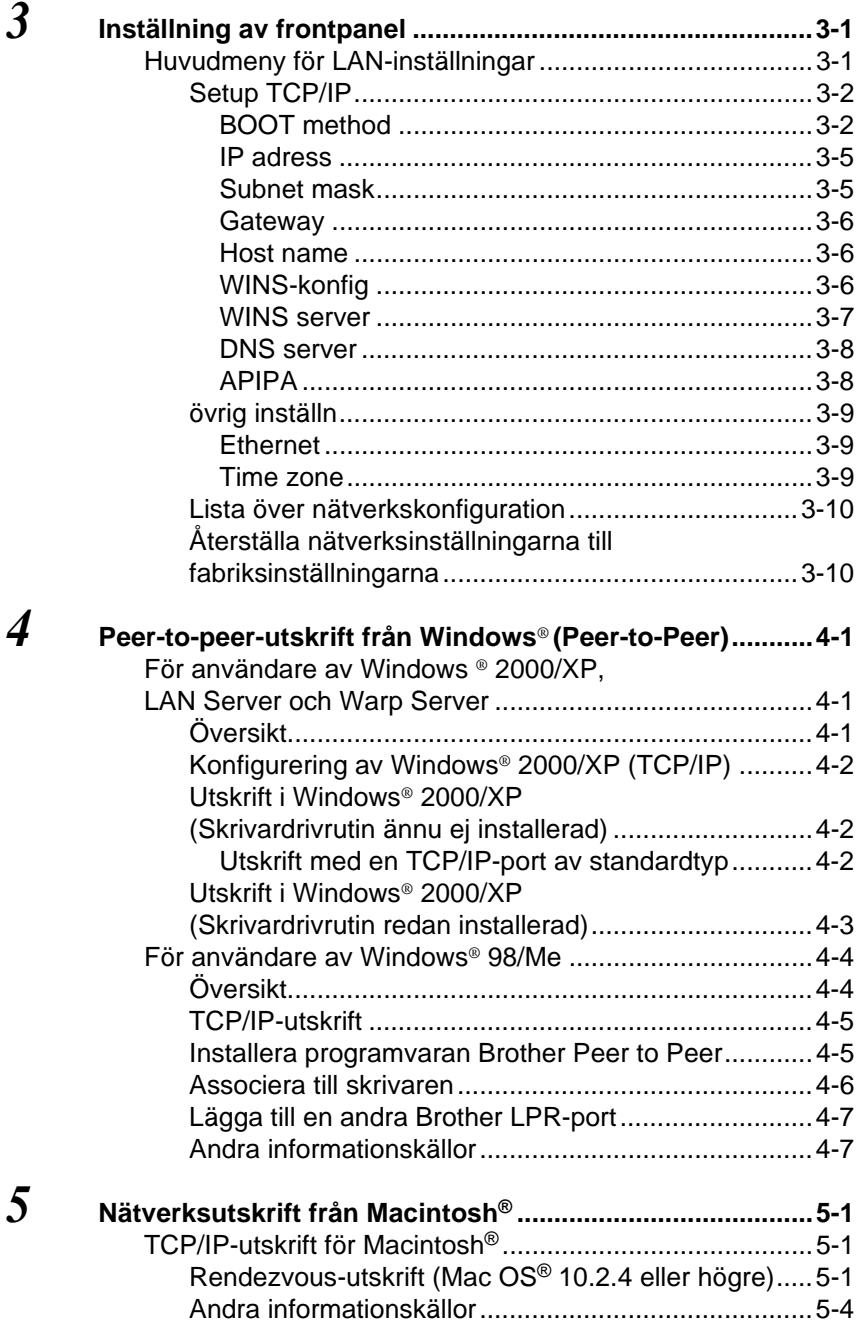

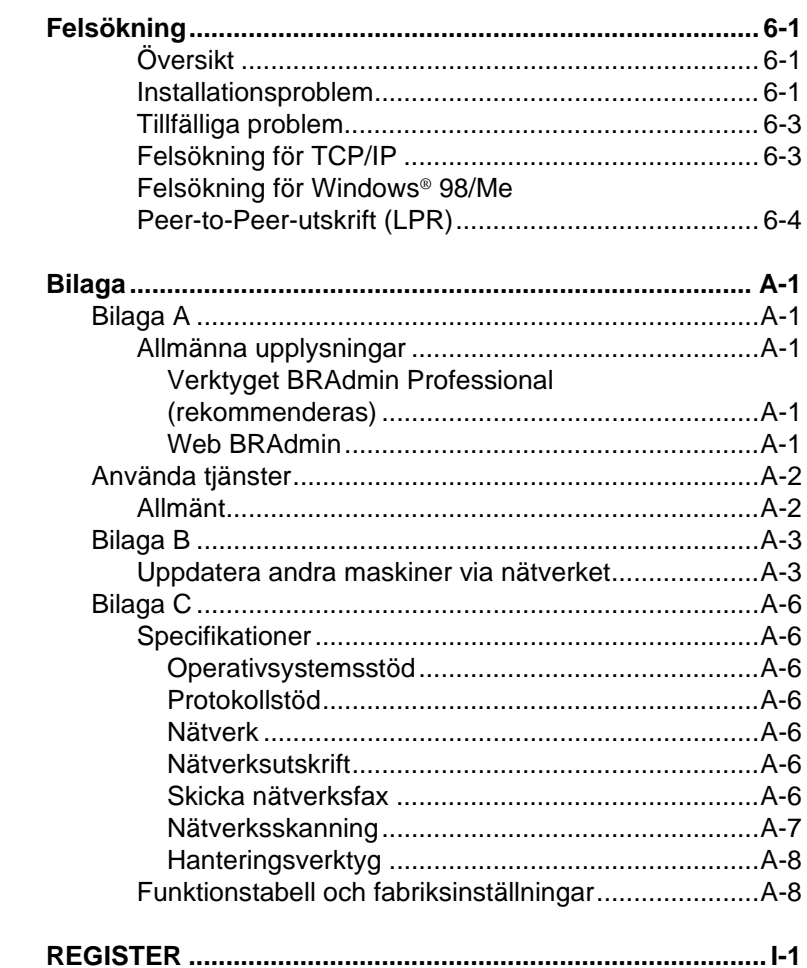

6

<span id="page-8-0"></span>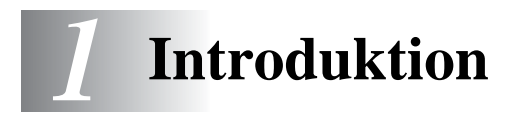

## <span id="page-8-1"></span>**Grundläggande information om datornätverk**

---------------

## <span id="page-8-2"></span>**Översikt**

Den nätverksanslutna Brother-maskinen låter flera datorer arbeta med olika utskriftsjobb som är oberoende av varandra, på en och samma maskin.

För att använda Brother-maskinen i ett nätverk behöver du välja ett protokoll, konfigurera skrivar-/faxservern, och ställa in de datorer som du använder.

■ **Val av protokoll och skrivar-/faxserver-konfigurering** Kontrollera det nuvarande protokollet om Brothermaskinen redan har anslutits till ett nätverk. Om så är fallet behöver du inte konfigurera skrivar-/faxservern.

#### <span id="page-8-5"></span>■ **Skrivar-/faxserver**

Skrivar-/faxservern aktiverar de nätverksfunktioner som är inbyggda i Brother-maskinen.

#### <span id="page-8-4"></span><span id="page-8-3"></span>**Protokoll**

Protokoll är standardiserade regeluppsättningar för att sända data i ett nätverk. Med protokollen kan användaren få tillgång till de nätverksanslutna resurserna.

#### <span id="page-8-6"></span>■ **TCP/IP**

Detta är den populäraste protokolluppsättningen som används för kommunikation som Internet och E-post. Detta protokoll kan användas i nästan alla operativsystem, t.ex. Windows®, Macintosh® och Linux.

TCP/IP är anpassat till ett nätverk i stor skala och är vanligt förekommande i företagsnätverk.

TCP/IP är också vanligt förekommande som utskriftsprotokoll. Brother-maskinen kan använda TCP/IP-baserade protokoll som LPR och NetBIOS Name Resolution.

#### 1 - 1 INTRODUKTION

#### <span id="page-9-1"></span><span id="page-9-0"></span>**TCP/IP-konfigurering**

- IP-adress
- Gateway (när nätverket har routers)

#### <span id="page-9-2"></span>■ **IP-adress**

En IP-adress är en sifferserie som identifierar varje dator som är ansluten till Internet. En IP-adress består av fyra siffror som skiljs åt av punkter. Varje siffra ligger mellan 0 och 255. Du måste tilldela en unik IP-adress som är korrekt för det anslutna nätverket.

Exempel: I ett litet nätverk ställer du in IP-adressen genom att byta ut den sista siffran. 192.168.1.1, 192.168.1.2, 192.168.1.3

#### <span id="page-9-3"></span>■ **Subnätmask**

Subnätmasker begränsar nätverkskommunikation. Här följer ett exempel:

 $-255.255.0.0$ 

Exempel: PC1 kan kommunicera med PC2

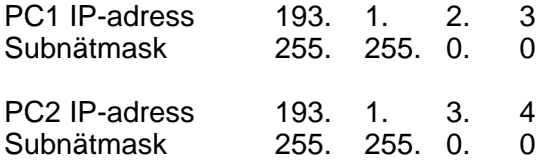

Här är ett exempel på en IP-adress och en subnätmask:

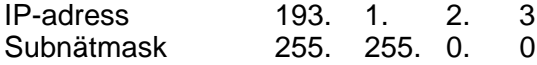

0 betyder att den här delen av adressen inte är begränsad till bara kommunikation.

I det ovanstående exemplet kan vi kommunicera med vad som helst som har en IP-adress som börjar med 193.1.X.X

#### <span id="page-10-0"></span>■ **Gateway (och router)**

En gateway är den överföringsenhet som sänder data mellan nätverk. En gateway är en nätverkspunkt som fungerar som en ingång till ett annat nätverk, och skickar data som sänds via nätverket till en exakt destination. Routern vet vart datan som kommer in till gatewayen ska dirigeras. Om destinationen är belägen i ett externt nätverk så skickar routern datan dit. Du kan behöva konfigurera IP-adressen för din gateway om ditt nätverk kommunicerar med andra nätverk. Kontakta din nätverksansvarige om du inte känner till IP-adressen för din gateway.

#### <span id="page-10-1"></span>**Nodnamn**

Nodnamnet finns i det aktuella BRAdmin Professional eller på skrivarens konfigureringssida. Standardnodnamnet är "BRN xxxxxx" ("xxxxxx" är de sex sista siffrorna i Ethernetadressen.)

## <span id="page-11-0"></span>**Nätverksanslutning**

## <span id="page-11-1"></span>**Nätverkstyper**

Det finns flera olika sätt för att konfigurera och arrangera nätverk och nätverksutskrift. Vad man väljer beror på kontorsmiljö och krav. Vi rekommenderar att denna produkt används i en Peer-to-Peer-miljö, där varje dator direkt sänder till och tar emot data från Brothermaskinen.

#### <span id="page-11-3"></span><span id="page-11-2"></span>**Peer-to-peer-utskrift**

Varje dators skrivarport behöver konfigureras.

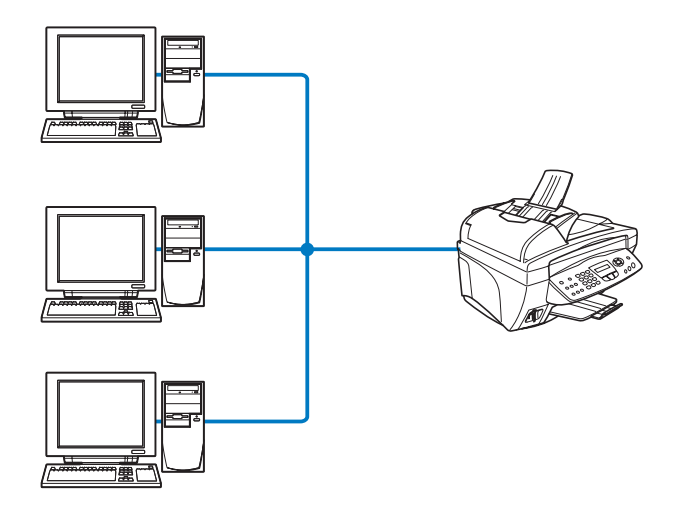

### <span id="page-12-1"></span><span id="page-12-0"></span>**Exempel: Peer-to-Peer (TCP/IP)**

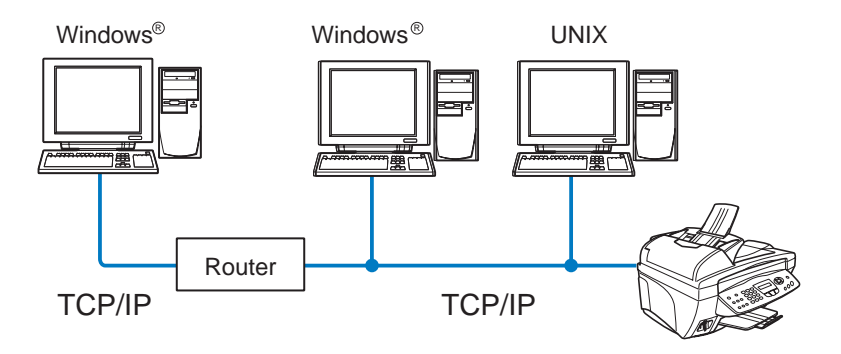

- Varje dator behöver få TCP/IP- och skrivarprotokollet konfigurerade.
- Brother-maskinen behöver ha en IP-adress konfigurerad.
- Vi rekommenderar användandet av Peer-to-Peer om en TCP/IP-miljö redan har etablerats.
- Om det finns en router kan datorn få tillgång till Brothermaskinen genom denna (I det här fallet måste gatewayadressen vara konfigurerad).
- Brother-maskinen kan också kommunicera med Macintosh® enheter (TCP/IP-kompatibla operativsystem).

## <span id="page-13-0"></span>**Funktioner**

## <span id="page-13-1"></span>**Översikt**

Brother skrivar-/faxserver för nätverk gör att din Brother-maskin kan delas i ett 10/100 Mbit Ethernet-nätverk. Administrationsverktygen gör det enkelt att konfigurera och hantera Brother-maskinen. När den har installerats kan din maskin faxa dokument via Internet, samt skriva ut och skanna dokument i ett nätverk. Brothers programvara för Peer-to-Peer-utskrifter medföljer, vilket ger dig möjlighet att utan besvär dela maskinen som en liten arbetsgruppskrivare.

#### <span id="page-13-7"></span><span id="page-13-2"></span>**Nätverksutskrift**

Skrivar-/faxservern kan användas som en skrivarserver, som tillhandahåller utskriftstjänster för systemen Windows® 98/Me, Windows® 2000/XP som stöder TCP/IP-protokoll och Macintosh® nätverk som stöder QuickDraw via TCP/IP eller Rendezvous. (Se [kapitel 5](#page-38-3) för mer information.)

#### <span id="page-13-6"></span><span id="page-13-3"></span>**Nätverksskanning**

Du kan skanna in dokument direkt i en dator i ditt nätverk. [\(Se kapitel](#page-141-0)  [8 i Programanvändarens guide på cd-romskivan.](#page-141-0))

#### <span id="page-13-5"></span><span id="page-13-4"></span>**PC-fax i nätverk**

Brother-maskinen kan användas som en enkel faxserver för nätverk som låter användarna skicka dokument direkt från sina datorer som fax. ([Se kapitel 6 i Programanvändarens guide på CD-ROM-skivan](#page-111-0)  [för en fullständig beskrivning.](#page-111-1))

#### <span id="page-14-2"></span><span id="page-14-0"></span>**Mediastation**

Du kan visa eller ta fram data från mediakortet som finns i Brothermaskinen genom att dubbelklicka på ikonen Mediastation på skrivbordet på din dator. Programvaran installeras automatiskt när du väljer nätverksanslutning under programvaruinstallationen.

#### <span id="page-14-1"></span>**Hanteringsverktyg**

Verktyget BRAdmin Professional ger enkel användning och kraftfull konfigurering och hantering av fax- och nätverksinställningar.

<span id="page-15-3"></span><span id="page-15-0"></span>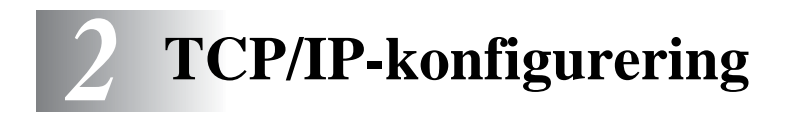

## <span id="page-15-1"></span>**Tilldela TCP/IP-information (grundläggande)**

## <span id="page-15-2"></span>**Översikt**

<span id="page-15-6"></span>I TCP/IP-protokollet måste varie enhet i nätverket ha sin egen unika IP-adress. Här nedan kan du lära dig hur man konfigurerar IPadresser.

<span id="page-15-4"></span>APIPA-protokollet (Automatic Private IP Addressing) tilldelar automatiskt en IP-adress från intervallet: 169.254.1.0 till 169.254.254.255. Använd kontrollpanelen till att ställa APIPA på Av, om du vill avaktivera APIPA-protokollet. Se sidan 2–8 för mer information. Om APIPA-protokollet är avaktiverat, har Brother skrivar-/faxservrar IP-adressen 192.0.0.192 som standard. Men du kan enkelt ändra den här IP-adressen så att den stämmer överens med IP-adressuppgifterna i ditt nätverk. Det kan göras på något av följande sätt:

- Från maskinens kontrollpanelsinställningar.
- Verktyget BRAdmin Professional (för Windows<sup>®</sup> 98/Me och Windows ® 2000/XP).
- <span id="page-15-5"></span>■ Med DHCP, APIPA, Reverse ARP (rarp) eller BOOTP.
- Andra SNMP-baserade hanteringsverktyg.

Dessa konfigureringsmetoder beskrivs i de följande styckena.

**Den IP-adress som du tilldelar skrivar-/faxservern måste** tillhöra samma logiska nätverk som värddatorerna. Om den inte gör det måste du konfigurera subnätmasken och routern (gateway) på rätt sätt. (Se sidan 1–2 för mer information.)

### <span id="page-16-0"></span>**Använda maskinens kontrollpanel för att tilldela en IP-adress**

Se [kapitel 3](#page-21-2) för mer information om hur du konfigurerar IP-addressinformationen med maskinens kontrollpanel. Med hjälp av maskinens kontrollpanel kan du programmera IP-adressuppgifterna samtidigt som du konfigurerar andra maskinparametrar.

### <span id="page-16-2"></span><span id="page-16-1"></span>**Ändra IP-adressen med hjälp av verktyget BRAdmin Professional**

 $\widehat{\mathcal{P}}$  Använd den version av BRAdmin Professional som finns på den cd-romskiva som följde med din Brother-produkt. Du kan också ladda ned den senaste versionen av verktyget Brother BRAdmin Professional på [http://solutions.brother.com.](http://solutions.brother.com/) Detta verktyg finns bara tillgängligt för Windows®-användare.

Starta verktyget BRAdmin Professional (från Windows® 98/Me och Windows® 2000/XP), genom att klicka på **Start**/**Program**/**Brother Administrator Utilities**/**Brother BRAdmin Professional Utilities** /**BRAdmin Professional**.

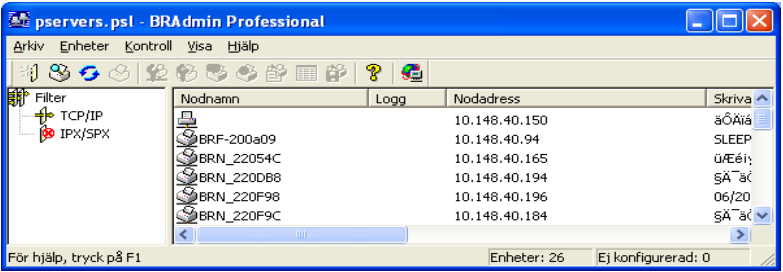

Verktyget BRAdmin Professional kan använda TCP/IP-protokollen för att kommunicera med skrivar-/faxservern från Brother.

Om du vill använda TCP/IP-protokollet för att hantera din skrivar- /faxserver, ska du kontrollera att skrivarservern har en giltig IP-adress. Om du inte använder DHCP, BOOTP eller RARP, kommer du att behöva ändra IP-adressen. Så här ändrar du den med hjälp av verktyget BRAdmin Professional:

- Använd TCP/IP-protokollet och låt verktyget BRAdmin Professional hitta Brother-skrivarservern som en okonfigurerad enhet.
- 2 2 TCP/IP-KONFIGURERING

### <span id="page-17-1"></span><span id="page-17-0"></span>**Använda verktyget BRAdmin Professional och TCP/IP-protokollet för att ange IP-adressen**

Om din dator använder protokollet TCP/IP gör du så här:

- **1** Välj **TCP/IP-filter** i den vänstra ramen i BRAdmins huvudfönster.
- **2** Välj menyn **Enheter** och välj **Sök aktiva enheter**.
- $\widehat{\gg}$  Om skrivar-/faxservern är inställd på fabriksinställningarna visas den inte på skärmen för verktyget BRAdmin Professional. Om du däremot väljer alternativet **Sök aktiva enheter** tvingas verktyget BRAdmin Professional att se enheten som en **okonfigurerad enhet**.
	- **3** Välj menyn **Enheter** och välj **Inställning av ej konfigurerade enheter**.
	- **4** Markera din skrivar-/faxservers MAC-adress och klicka på **Konfigurera**.

Du hittar nodnamnet och MAC-adressen genom att skriva ut maskinkonfigurationssidan. Läs i den här bruksanvisningen i [kapitel](#page-21-2)  [3](#page-21-2) för information om hur du skriver ut konfigurationssidan på din skrivar-/faxserver.

- **5** Skriv (vid behov) in skrivar-/faxserverns **IP-adress**, **subnätmask** och **gateway**.
- **6** Klicka på **OK** och sedan på **Stäng**.
- **7** Om du har programmerat in IP-adressen rätt, visas nu Brother skrivar-/faxservern i enhetslistan.

## <span id="page-18-0"></span>**Tilldela TCP/IP-information automatiskt (avancerat)**

## <span id="page-18-4"></span><span id="page-18-1"></span>**Använda DHCP för att konfigurera IP-adressen**

DHCP (Dynamic Host Configuration Protocol) är en av flera automatiska mekanismer för tilldelning av IP-adress. Om du har DHCP-server i ditt nätverk (normalt ett Unix-/Linux- eller Windows® 2000- eller XP-nätverk) får skrivar-/faxservern automatiskt sin IPadress från DHCP-servern och registrerar sitt namn med vilken av de dynamiska namntjänster baserade på RFC 1001 och 1002 som helst.

<span id="page-18-5"></span>Om du inte vill konfigurera din skrivar-/faxserver via DHCP, BOOTP eller RARP måste du ställa in bootmetoden på statisk så att skrivar-/faxservern får en statisk IP-adress. På så vis hindras skrivar-/faxservern från att få en IP-adress från något av dessa system. Om du vill ändra bootmetoden kan du använda maskinens kontrollpanel eller verktyget BRAdmin Professional.

## <span id="page-18-3"></span><span id="page-18-2"></span>**Använda APIPA för att konfigurera IP-adressen**

Med APIPA (Automatic Private IP Addressing), konfigurerar DHCPklienter automatiskt en IP-adress och subnätmask när det inte finns någon tillgänglig DHCP-server. Enheten väljer en IP-adress i intervallet 169.254.1.0 till 169.254.254.255. Subnätmasken ställs automatiskt in på 255.255.0.0 och gateway-adressen ställs in på 0.0.0.0.

APIPA-protokollet är aktiverat som standard.

### <span id="page-19-3"></span><span id="page-19-0"></span>**Använda RARP för att konfigurera IP-adressen**

IP-adressen för Brothers skrivar-/faxserver kan konfigureras med funktionen Reverse ARP (rarp) på din värddator. Detta görs genom att filen /etc/ethers redigeras (om den filen inte finns kan du skapa den) med en post som ser ut ungefär så här:

00:80:77:31:01:07 BRN\_310107

där den första posten är skrivar-/faxserverns Ethernet-adress och den andra posten är skrivar-/faxserverns namn. (Namnet måste vara detsamma som det du skrev in i filen /etc/hosts.)

Om daemonen rarp inte redan körs, startar du den. (Beroende på vilket system som används kan kommandot vara rarpd, rarpd -a, in.rarpd -a eller något annat. Ange man rarpd eller läs i dokumentationen till ditt system om du behöver mer information.) För att kontrollera att daemonen rarp körs på ett Berkeley UNIX-baserat system anger du följande kommando:

```
ps -ax | grep -v grep | grep rarpd
```
För AT&T UNIX-baserade system skriver du:

<span id="page-19-2"></span>ps -ef | grep -v grep | grep rarpd

Brother skrivar-/faxservern får sin IP-adress från daemonen rarp när skrivaren slås på.

## <span id="page-19-1"></span>**Använda BOOTP för att konfigurera IP-adressen**

BOOTP är ett alternativ till rarp som ger dig möjlighet att konfigurera subnätmask och gateway. För att du ska kunna använda BOOTP för att konfigurera IP-adressen måste du först kontrollera att BOOTP har installerats och körs på din värddator. (Det ska visas i filen /etc/services på din värd som en riktig tjänst. Ange man bootpd eller läs i dokumentationen för ditt system om du behöver mer information.) BOOTP startas normalt via filen /etc/inetd.conf, så du kan behöva aktivera den genom att ta bort "#" framför bootp i den filen. En vanlig bootp-post i filen /etc/inetd.conf kan t.ex. se ut så här:

#bootp dgram udp wait /usr/etc/bootpd bootpd -i

TCP/IP-KONFIGURERING 2 - 5

I vissa system kan denna post heta "bootps" i stället för "bootp".

 $\widehat{\otimes}$  För att aktivera BOOTP använder du helt enkelt en redigerare för att ta bort "#". (Om det inte står något "#" är BOOTP redan aktiverat.) Redigera sedan BOOTP-konfigurationsfilen (normalt /etc/bootptab) och skriv in skrivar-/faxserverns namn, nätverkstyp (1 för Ethernet), Ethernet- och IP-adress, subnätmask och gateway. Tyvärr är det exakta formatet för detta inte standardiserat, så du måste läsa i dokumentationen för ditt system för att se hur du skriver in denna information. (Många UNIX-system har också exempel på mallar i filen bootptab som kan användas som referens.) Exempel på poster som ofta förekommer i /etc/bootptab är:

BRN 310107 1 00:80:77:31:01:07 192.189.207.3

och:

```
BRN_310107:ht=ethernet:ha=008077310107:\
ip=192.189.207.3:
```
Vissa värdimplementeringar av BOOTP reagerar inte på BOOTPförfrågningar om du inte har inkluderat ett filnamn för nedladdning i konfigurationsfilen. Om detta inträffar kan du skapa en nollfil på värden och ange namn och sökväg för den filen i konfigurationsfilen.

I likhet med rarp hämtar skrivar-/faxservern sin IP-adress från BOOTP-servern när maskinen slås på.

## <span id="page-20-0"></span>**Andra informationskällor**

Besök<http://solutions.brother.com/>för att få mer information om TCP/IP-protokollet.

<span id="page-21-2"></span><span id="page-21-0"></span>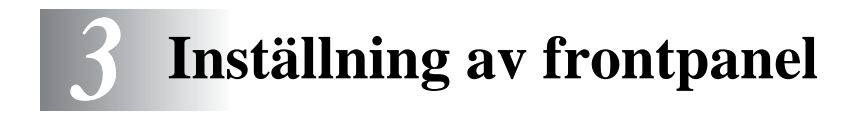

## <span id="page-21-3"></span><span id="page-21-1"></span>**Huvudmeny för LAN-inställningar**

Du kan ansluta din maskin till nätverket för att använda nätverksskannern, PC-faxen för nätverk, nätverksskrivaren och mediastationen.

Du kan ställa in din maskin med kontrollpanelens LAN-meny för att använda samtliga nätverksfunktioner.

Du kan också göra LAN-inställningarna med hjälp av BRAdmin. (Se [kapitel 2](#page-15-3) eller besök [http://solutions.brother.com](http://www.brother.com))

Med alternativen i LAN-menyn kan du installera din Brother-maskin och konfigurera den för ditt nätverk och din Internetfax. Tryck på **Menu/Set** och tryck därefter på lämplig siffra, t.ex. **5** för LAN. I huvudmenyn för LAN-inställningar finns det sju huvudalternativ: **Setup TCP/IP** och **övrig inställn**. Välj det menyalternativ du vill konfigurera. [\(Se kapitel 3 i bruksanvisningen](#page-43-0) för alternativen i LANmenyn.)

Notera att programvaran BRAdmin Professional för Windows® medföljer, vilken kan användas till att konfigurera många olika aspekter av nätverket.

<span id="page-22-3"></span><span id="page-22-0"></span>I den här menyn finns nio alternativ: **BOOT method**, **IP adress**, **Subnet mask**, **Gateway**, **Host name**, **WINS-konfig**, **WINS server**, **DNS server** och **APIPA**.

#### <span id="page-22-2"></span><span id="page-22-1"></span>**BOOT method**

- **1** Tryck på **Menu/Set**, **5**, **1**, **1**.
- **2** Tryck på  $\infty$  eller  $\infty$  för att välja Auto, Statisk, RARP, BOOTP eller DHCP.
- **3** Tryck på **Menu/Set**.
- **4** Tryck på **Stop/Exit**.

#### **Statisk läge**

I det här läget måste maskinens IP-adress anges manuellt. När IP-adressen har angivits låses den för den tilldelade adressen.

#### **Auto-läge**

I det här läget kommer maskinen att genomsöka nätverket för att finna en DHCP-server. Om en DHCP-server upptäcks, och om den är konfigurerad för att tilldela en IP-adress till maskinen, så kommer den IP-adress som tillhandahålls av DHCP-servern att användas. Om ingen DHCP-server är tillgänglig kommer maskinen att söka efter en BOOTP-server. Om en BOOTP-server är tillgänglig, och är rätt konfigurerad, kommer maskinen att ta sin IP-adress från BOOTP-servern. Efter att den slagits På, kan det ta några minuter för maskinen att genomsöka nätverket för att finna en server.

#### **RARP-läge**

IP-adressen för Brothers skrivar-/faxserver kan konfigureras med funktionen Reverse ARP (RARP) på din värddator. Det görs genom att redigera filen /etc/ethers (om den filen inte finns kan du skapa den) med en post som ser ut ungefär så här:

00:80:77:31:01:07 BRN\_310107

där den första posten är skrivar-/faxserverns Ethernet-adress och den andra posten är skrivar-/faxserverns namn. (Namnet måste vara detsamma som det du skrev in i filen /etc/hosts.)

Om daemonen rarp inte redan körs, ska du starta den. Beroende på vilket system du använder kan kommandot vara rarpd, rarpd -a, in.rarpd -a eller något annat. Skriv man rarpd eller läs i dokumentationen till ditt system om du behöver mer information. För att kontrollera att daemonen rarp körs på ett Berkeley UNIX-baserat system anger du följande kommando:

ps -ax | grep -v grep | grep rarpd

För AT&T UNIX-baserade system skriver du:

ps -ef | grep -v grep | grep rarpd

Brother skrivar-/faxservern får sin IP-adress från daemonen rarp när den slås på.

#### **BOOTP-läge**

BOOTP är ett alternativ till rarp som ger dig möjlighet att konfigurera subnätmask och gateway. För att kunna använda BOOTP för att konfigurera IP-adressen måste du kontrollera att BOOTP har installerats och körs på din värddator. (Det ska visas i filen /etc/services på din värd som en riktig tjänst. Skriv "man bootpd" eller läs i dokumentationen för ditt system om du behöver mer information.) BOOTP startas normalt via filen /etc/inetd.conf, så du kan behöva aktivera den genom att ta bort "#" framför bootp i den filen. En vanlig Bootp-post i filen /etc/inetd.conf kan t.ex. se ut så här:

#bootp dgram udp wait /usr/etc/bootpd bootpd -i

I vissa system kan denna post heta "bootps" i stället för "bootp".

För att aktivera BOOTP använder du helt enkelt en redigerare för att ta bort "#". Om det inte står något "#" är BOOTP redan aktiverat. Redigera sedan BOOTP-konfigurationsfilen (normalt /etc/bootptab) och skriv in skrivar-/faxserverns namn, nätverkstyp (1 för Ethernet), Ethernet- och IP-adress, subnätmask och gateway. Tyvärr är det exakta formatet för detta inte standardiserat, så du måste läsa i dokumentationen för ditt system för att se hur du skriver in denna information. Många UNIX-system har också exempel på mallar i filen bootptab som kan användas som referens. Exempel på poster som ofta förekommer i/etc/bootptab är:

BRN 310107 1 00:80:77:31:01:07 192.189.207.3

och:

BRN\_310107:ht=ethernet:ha=008077310107:\ ip=192.189.207.3:

Vissa värdimplementeringar av BOOTP reagerar inte på BOOTPförfrågningar om du inte har inkluderat ett filnamn för nedladdning i konfigurationsfilen. Om detta inträffar kan du skapa en nollfil på värden och ange namn och sökväg för den filen i konfigurationsfilen.

I likhet med rarp hämtar skrivar-/faxservern sin IP-adress från BOOTPservern när skrivaren slås på.

#### **DHCP-läge**

DHCP (Dynamic Host Configuration Protocol) är en av flera automatiska mekanismer för tilldelning av IP-adress. Om du har en DHCP-server i ditt nätverk (normalt ett Unix- eller Windows® 2000 /XP-nätverk) får skrivar-/faxservern automatiskt sin IP-adress från DHCP-servern och registrerar sitt namn med vilka dynamiska namntjänster baserade på RFC 1001 och 1002 som helst.

**Om du inte vill att din skrivar-/faxserver ska konfigureras via** DHCP, BOOTP eller RARP måste du ställa BOOT method på Statisk. Om du gör det försöker inte skrivar-/faxservern få en IP-adress från något av dessa system. Använd frontpanelen eller verktyget BRAdmin för att ändra BOOT method.

#### <span id="page-25-2"></span><span id="page-25-0"></span>**IP adress**

I det här fältet visas maskinens aktuella IP-adress. Om du valt statisk bootmetod, ska du ange den IP-adress du vill tilldela maskinen. (Fråga den som är ansvarig för ditt nätverk om vilken IP-adress som ska användas.) Om du valt någon annan metod än Statisk kommer maskinen att försöka bestämma IP-adressen med protokollet DHCP eller BOOTP. Standard-IP-adressen för din maskin är förmodligen inkompatibel med IP-adressnumreringen för ditt nätverk. Vi rekommenderar att du kontaktar den som är ansvarig för ditt nätverk för att få en IP-adress för det nätverk som enheten kommer att anslutas till.

- **1** Tryck på **Menu/Set**, **5**, **1**, **2**.
- **2** Välj **1** för att ändra. Ange IP-adressen.
- **3** Tryck på **Menu/Set**.
- **4** Tryck på **Stop/Exit**.

 $\widehat{\otimes}$  När BOOT Method är inställd på "Auto", kan inte din maskin ta emot en IP-adress från en BOOTP-server i Windows® 2000. Kontrollera därför att du använder en DHCP-server för Windows® 2000.

#### <span id="page-25-3"></span><span id="page-25-1"></span>**Subnet mask**

Detta fält visar den aktuella subnätmask som din maskin använder. Om du inte använder DHCP eller BOOTP för att få subnätmasken ska du ange önskad subnätmask. Fråga den som ansvarar för ditt nätverk vilken subnätmask du ska använda.

- **1** Tryck på **Menu/Set**, **5**, **1**, **3**.
- **2** Välj **1** för att ändra. Ange subnätmaskadressen.
- **3** Tryck på **Menu/Set**.
- **4** Tryck på **Stop/Exit**.

#### <span id="page-26-3"></span><span id="page-26-0"></span>**Gateway**

Detta fält visar den aktuella gateway- eller routeradress som din maskin använder. Ange den adress du vill tilldela, om du inte använder DHCP eller BOOTP för att bestämma gateway- eller routeradress. Lämna fältet tomt om du inte har någon gateway eller router. Fråga den som ansvarar för ditt nätverk om du är osäker.

- **1** Tryck på **Menu/Set**, **5**, **1**, **4**.
- **2** Välj **1** för att ändra. Ange gateway-adressen.
- **3** Tryck på **Menu/Set**.
- **4** Tryck på **Stop/Exit**.

#### <span id="page-26-4"></span><span id="page-26-1"></span>**Host name**

Du kan registrera maskinens namn i nätverket. Det här namnet kallas ofta NetBIOS-namn. Det kommer att vara det namn som registreras av WINS-servern på ditt nätverk. Brother rekommenderar namnet BRN\_XXXXXX (där XXXXXX är de sex sista siffrorna i Ethernet-adressen) (upp till 15 tecken).

- **1** Tryck på **Menu/Set**, **5**, **1**, **5**.
- **2** Ange Välj **1** för att ändra. Ange värdnamnet.
- **3** Tryck på **Menu/Set**.
- **4** Tryck på **Stop/Exit**.

### <span id="page-26-5"></span><span id="page-26-2"></span>**WINS-konfig**

Detta alternativ styr hur maskinen hämtar IP-adressen för WINSservern.

- **1** Tryck på **Menu/Set**, **5**, **1**, **6**.
- **2** Tryck på  $\infty$  eller  $\infty$  för att välja Auto eller Statisk.
- **3** Tryck på **Menu/Set**.
- **4** Tryck på **Stop/Exit**.

#### 3 - 6 INSTÄLLNING AV FRONTPANEL

#### **Auto**

Använder automatiskt en DHCP-begäran till att bestämma IP-adresser för de primära och sekundära WINS-servrarna. Du måste ställa in BOOT Method på Auto för att den här funktionen ska fungera.

#### **Statisk**

Använder en specifik IP-adress för de primära och sekundära WINSservrarna.

#### <span id="page-27-1"></span><span id="page-27-0"></span>**WINS server**

- **1** Tryck på **Menu/Set**, **5**, **1**, **7**.
- **2** Tryck på  $\textcircled{x}$  eller  $\textcircled{x}$  för att välja Primary eller Secondary.
- **3** Tryck på **Menu/Set**.
- **4** Ange WINS server-adressen.
- **5** Tryck på **Menu/Set**.
- **6** Tryck på **Stop/Exit**.

#### **Primär IP-adress för WINS-server (Primary)**

I det här fältet anges IP-adressen till den primära WINS-servern (Windows®Internet Naming Service). Om värdet är skilt från noll kommer maskinen att kontakta denna server för att registrera sitt namn med Windows ® Internet Name Service.

#### **Sekundär IP-adress för WINS-server (Secondary)**

I det här fältet anges IP-adressen för den sekundära WINS-servern. Den används som backup till den primära WINS-serveradressen. Även om den primära servern inte är tillgänglig, kan maskinen ändå registrera sig med hjälp av en sekundär server. Om värdet är skilt från noll kommer maskinen att kontakta denna server för att registrera sitt namn med Windows ® Internet Name Service. Lämna det här fältet tomt om du har en primär WINS-server, men ingen sekundär WINS-server.

#### <span id="page-28-3"></span><span id="page-28-0"></span>**DNS server**

- **1** Tryck på **Menu/Set**, **5**, **1**, **8**.
- **2** Tryck på  $\textcircled{x}$  eller  $\textcircled{x}$  för att välja Primary eller Secondary.
- **3** Tryck på **Menu/Set**.
- **4** Ange DNS-serverns adress.
- **5** Tryck på **Menu/Set**.
- **6** Tryck på **Stop/Exit**.

#### **Primär IP-adress för DNS-server (Primary)**

I det här fältet anges IP-adressen till den primära DNS-servern (Domain Name Service).

#### **Sekundär IP-adress för DNS-server (Secondary)**

I det här fältet anges IP-adressen för den sekundära DNS-servern. Den används som backup till den primära DNS-serveradressen. Om den primära servern inte är tillgänglig kommer maskinen att kontakta den sekundära DNS-servern.

#### <span id="page-28-2"></span><span id="page-28-1"></span>**APIPA**

Om På har ställts in, kommer skrivarservern automatiskt att tilldela en länk-lokal IP-adress i intervallet (169.254.1.0.– 169.254.254.255) när skrivar-/faxservern inte kan få en IP-adress via den bootmetod du har ställt in (Menu, 5, 1). Väljer du Av ändras inte IP-adressen när skrivar-/faxservern inte kan erhålla en IP-adress genom den bootmetod du har ställt in.

- **1** Tryck på **Menu/Set**, **5**, **1**, **9**.
- **2** Tryck på  $\infty$  eller  $\infty$  för att välja På eller Av.
- **3** Tryck på **Menu/Set**.
- **4** Tryck på **Stop/Exit**.

#### <span id="page-29-3"></span><span id="page-29-1"></span><span id="page-29-0"></span>**Ethernet**

Ethernet-uppkopplingsläge. Auto gör att skrivarservern arbetar med 100BaseTX full eller halv duplex, eller med 10BaseT halv duplex, genom automatisk förhandling.

100BaseTX full duplex (100B-FD) eller halv duplex (100B-HD) och 10BaseT full duplex (10B-FD) eller halv duplex (10B-HD) åtgärdar skrivarserverns uppkopplingsläge. Ändringen verkställs när skrivarservern har återställts. (Standardinställningen är Auto)

 $\otimes$   $\widetilde{\otimes}$  Om du ställt in detta värde felaktigt kanske du inte kan kommunicera med skrivarservern.

- **1** Tryck på **Menu/Set**, **5**, **2**, **1**.
- **2** Tryck på  $\infty$  eller på  $\infty$  för att välja Auto/100B-FD/100B-HD/10B-FD/10B-HD.
- **3** Tryck på **Menu/Set**.
- **4** Tryck på **Stop/Exit**.

#### <span id="page-29-4"></span><span id="page-29-2"></span>**Time zone**

I det här fältet visas den tidszon du kan ställa in för ditt land. Tiden är skillnaden mellan den plats där du befinner dig och Greenwichtid. Den tiden visas på de dokument som mottas via Internet. Tidszonen för normaltiden i östligaste USA och Kanada är GMT -05:00.

- **1** Tryck på **Menu/Set**, **5**, **2**, **2**.
- **2** Ange tiden.
- **3** Tryck på  $\text{I}$ eller på  $\text{I}$ och tryck på **Menu/Set** för att godkänna valet.
- **4** Tryck på **Stop/Exit** för att lämna konfigurationsmenyn.

#### **Windows® tidszoninställning**

Du kan bestämma tidsskillnaden för den plats där du befinner dig med hjälp av tidszonsinställningen i Windows®.

- **1** Klicka på **Start**.
- **2** Välj **Inställningar**/**Kontrollpanelen**.
- **3** Dubbelklicka på **Datum och tid**.
- **4** Välj **Tidszon**.

Kontrollera din tidszoninställning i rullgardinsmenyn. (I denna meny visas tidsskillnaden från GMT.)

## <span id="page-30-2"></span><span id="page-30-0"></span>**Lista över nätverkskonfiguration**

Med den här funktionen skrivs en rapport ut som listar de befintliga inställningarna för nätverksskrivar-/faxservern.

- **1** Tryck på **Menu/Set**, **7**, **6**.
- **2** Tryck på **Mono Start** eller **Colour Start**.
- **3** Tryck på **Stop/Exit**.

## <span id="page-30-4"></span><span id="page-30-3"></span><span id="page-30-1"></span>**Återställa nätverksinställningarna till fabriksinställningarna**

Följ stegen nedan för att återställa alla nätverksinställningar för den interna skrivar-/faxservern till fabriksinställningarna.

- **1** Koppla ur Ethernet-kabeln från maskinen.
- **2** Tryck på navigeringstangenterna i form av upp- och nedpilar för att visa standardmenyn för nätverk.
- **3** Tryck på **1** för att återställa skrivar-/faxserverns alla inställningar tillbaka till fabriksinställningarna.
- **4** Stäng av maskinen.
- **5** Anslut Ethernet-kabeln igen och sätt på maskinen.
- 3 10 INSTÄLLNING AV FRONTPANEL

### <span id="page-31-5"></span><span id="page-31-0"></span>*4* **Peer-to-peer-utskrift från Windows**® **(Peer-to-Peer)** *<sup>4</sup>*

## <span id="page-31-8"></span><span id="page-31-4"></span><span id="page-31-1"></span>**För användare av Windows ® 2000/XP, LAN Server och Warp Server**

## <span id="page-31-2"></span>**Översikt**

<span id="page-31-6"></span><span id="page-31-3"></span>De som använder Windows® 2000/XP kan sända utskriftsjobb direkt till skrivaren utan att installera extra programvara. Brothers skrivarserver stöder också transparent utskrift från filservrarna IBM LAN Server och OS/2 Warp Server samt från arbetsstationerna OS/2 Warp Connect med hjälp av TCP/IP-protokollet.

#### **Snabbtips:**

- **1** APIPA-protokollet (Automatic Private IP Addressing) tilldelar automatiskt en IP-adress från intervallet: 169.254.1.0 till 169.254.254.255. Använd kontrollpanelen till att ställa APIPA på Av, om du vill avaktivera APIPA-protokollet. Se sidan 2–8 för mer information. Om APIPA-protokollet är avaktiverat, har Brother skrivar-/faxservrar IP-adressen 192.0.0.192 som standard. För att ändra den kan du använda maskinens kontrollpanel, verktygsprogramvaran BRAdmin Professional, eller låta din DHCP-server tilldela en IP-adress till skrivaren.
- <span id="page-31-7"></span>**2** Standardlösenordet för Brother skrivar-/faxservrar är access.
- **3** De som använder Windows® 2000/XP kan skriva ut med TCP/IP, med hjälp av standardprogrammet för nätverksutskrifter.
- **4** Standardnamnet för Brother skrivar-/faxservrar är vanligtvis BRN xxxxxx (där xxxxxx är de sex sista siffrorna i skrivar-/faxserverns Ethernet-adress).

## <span id="page-32-0"></span>**Konfigurering av Windows® 2000/XP (TCP/IP)**

Vid standardkonfigureringen av Windows® 2000/XP installeras TCP/IP-protokollet automatiskt. Se aktuellt avsnitt i detta kapitel för mer information.

### <span id="page-32-3"></span><span id="page-32-1"></span>**Utskrift i Windows® 2000/XP (Skrivardrivrutin ännu ej installerad)**

Som standard installeras Windows® 2000/XP-system med alla program du behöver för att kunna skriva ut. I det här kapitlet beskrivs den vanligaste konfigurationen, nämligen utskrift med TCP/IP-port av standardtyp. Om du redan har installerat skrivardrivrutinen kan du gå direkt till avsnittet **Skrivardrivrutin redan installerad**.

#### <span id="page-32-2"></span>**Utskrift med en TCP/IP-port av standardtyp**

- **1** I mappen **Skrivare** markerar du **Lägg till skrivare**. Då startas **Guiden Lägg till skrivare**. Klicka på **Nästa**.
- **2** Markera **Lokal skrivare** och avmarkera alternativet **Identifiera och installera min Plug and Play-skrivare automatiskt**.
- **3** Klicka på **Nästa**.
- **4** Nu måste du markera rätt port för utskrift i nätverk. Välj **Skapa en ny port** och markera **Standard TCP/IP-port** i rullgardinsfönstret.
- **5** När du har gjort det klickar du på **Nästa**.
- **6** Då visas **guiden Lägg till standard TCP/IP-port**. Klicka på **Nästa**.
- **7** Skriv in IP-adressen eller namnet på den skrivare du vill konfigurera. Guiden skriver automatiskt in portnamnsinformationen.
- **8** Klicka på **Nästa**.
- **9** Windows® 2000/XP kontaktar nu den angivna skrivaren. Om du inte angav rätt IP-adress eller rätt namn får du ett felmeddelande.
- **10** Klicka på **Slutför** för att slutföra guiden.
- **11** Nu när du har konfigurerat porten måste du ange vilken skrivardrivrutin som du vill använda. Markera drivrutinen i fråga i listan över understödda skrivare. Om du använder en drivrutin som följer med maskinen på en cd-skiva eller en diskett markerar du **Diskett finns** för att bläddra till cd-skivan/disketten. Du kan också klicka på knappen **Windows Update** för att koppla upp dig direkt till Microsofts webbplats för att ladda ned skrivardrivrutiner.
- **12** När drivrutinen är installerad klickar du på **Nästa**.
- **13** Ange ett namn och klicka på **Nästa**.
- **14** Ange nu om du vill dela skrivaren, skriv in resursnamnet och klicka på **Nästa**.
- **15** Fortsätt genom guiden och klicka på **Slutför** när du är klar.

### <span id="page-33-0"></span>**Utskrift i Windows® 2000/XP (Skrivardrivrutin redan installerad)**

Om du redan har installerat skrivardrivrutinen och vill konfigurera den för nätverksutskrifter gör du så här:

- **1** Markera den skrivardrivrutin som du vill konfigurera.
- **2** Markera **Arkiv** och välj sedan **Egenskaper**.
- **3** Klicka på fliken **Portar** för drivrutinen och klicka på **Lägg till port**.
- **4** Markera den port du vill använda. Normalt är det **Standard TCP/IP-port**. Klicka sedan på **Ny Port...**.
- **5** Då startar **guiden för Standard TCP/IP Port**. Utför steg 6–10 i avsnittet "Utskrift med en standard TCP/IP-port".

## <span id="page-34-1"></span><span id="page-34-0"></span>**Översikt**

Microsofts operativsystem Windows<sup>®</sup> 98/Me har inbyggda nätverksfunktioner. Med dessa funktioner kan en dator som körs i Windows® konfigureras som en klientarbetsstation i en filserverbaserad nätverksmiljö.

I mindre nätverk kan Windows® 98/Me också låta datorn arbeta i peer-to-peer-läge. I detta läge kan datorn dela resurser med andra datorer i nätverket utan att det behövs en central filserver.

#### **Snabbtips:**

- **1** APIPA-protokollet (Automatic Private IP Addressing) tilldelar automatiskt en IP-adress från intervallet: 169.254.1.0 till 169.254.254.255. Använd kontrollpanelen till att ställa APIPA på Av, om du vill avaktivera APIPA-protokollet. Se sidan 2–8 för mer information. Om APIPA-protokollet är avaktiverat, har Brother skrivar-/faxservrar IP-adressen 192.0.0.192 som standard. För att ändra den kan du använda maskinens kontrollpanel, verktygsprogramvaran BRAdmin Professional, eller låta din DHCP-server tilldela en IP-adress till skrivaren.
- **2** Se [kapitel 2](#page-15-3) i den här bruksanvisningen för att få information om hur du konfigurerar IP-adressen på din maskin.
- <span id="page-34-2"></span>**3** Standardlösenordet för Brother skrivar-/faxservrar är access.

#### **Guiden för drivrutinsdistribution**

Det här installationsprogrammet innehåller Windows-drivrutinen och Brothers nätverksportdrivrutin (LPR).

Om administratören sedan installerar skrivardrivrutinen och portdrivrutinen med den här programvaran, kan han spara filen på filservern eller skicka filen med E-post till andra användare. Användaren klickar helt enkelt på den bifogade filen varpå skrivardrivrutinen, portdrivrutinen och IP-adressen installeras automatiskt på datorn.

<span id="page-35-2"></span><span id="page-35-0"></span>Om du vill använda Brothers programvara för peer-to-peer-utskrift måste TCP/IP-protokollet vara installerat på dina Windows® peer-topeer-datorer, och en IP-adress måste anges för skrivar-/faxservern. Se din Windows®-dokumentation för mer information om hur du konfigurerar TCP/IP-protokollet på din Windows®-dator.

Om du inte redan har gjort det ska du nu konfigurera maskinens IP-adress. För mer information om konfigurering av IP-adresser hänvisas du till [kapitel 2](#page-15-3) i denna bruksanvisning.

## <span id="page-35-3"></span><span id="page-35-1"></span>**Installera programvaran Brother Peer to Peer**

- $\mathcal{D}$  Om du redan har installerat drivrutinen från skrivarens cdrominstallerare och du valde "Brother Peer-to-Peer nätverkskrivare" under installeringen, behöver du inte installera Brothers programvara för nätverksutskrift igen.
	- **1** Starta installationsprogrammet från cd-romskivan enligt anvisningarna i snabbguiden.
- **2** Markera rätt modell och sedan menyn **Programvaruinstallation**. Markera sedan rätt meny för att starta **Brother programvara för nätverksutskrift**.
- **3** Klicka på **Nästa** vid välkomstmeddelandet.
- **4** Välj knappen **Brother Peer to Peer-utskrift (LPR)**.
- **5** Markera önskad katalog för att installera filerna för **Brother Peer to Peer-utskrift (LPR)** och klicka på **Nästa**. Installationsprogrammet skapar katalogen för dig om den inte redan finns på din disk.
- **6** Skriv in det **Portnamn** som du vill använda och klicka på **OK**. Standardportnamnet är BLP1. Vilket namn du än väljer måste det vara unikt och MÅSTE börja med BLP.
- **7** Du måste nu skriva in skrivar-/faxserverns faktiska IP-adress i fältet **Printer name or IP address**. Om du har redigerat hostsfilen på din dator eller använder DNS (Domain Name System) kan du också skriva in namnet på skrivarservern. Skrivar- /faxservern stöder TCP/IP- och NetBIOS-namn, så du kan även skriva in skrivar-/faxserverns NetBIOS-namn. NetBIOS-namnet hittar du på skrivarkonfigurationssidan. Som standard visas NetBIOS-namnet vanligen som BRN\_xxxxxx, där xxxxxx är de sex sista siffrorna i Ethernet-adressen.
- $\widehat{\otimes}$ ି/ Windows<sup>®</sup> 98/Me lagrar hosts-filen i Windows<sup>®</sup> standardkatalog. Som standard kallas Windows® hosts-filen hosts.sam. Om du vill använda hosts-filen måste du byta namn på filen till hosts utan något filtillägg. Filtillägget .sam står för sample.
	- **8** Klicka på **OK**. Starta om datorn då du ombes att göra det.

## <span id="page-36-1"></span><span id="page-36-0"></span>**Associera till skrivaren**

Nu måste du skapa en skrivare i ditt Windows®-system med hjälp av det normala Windows®-förfarandet för skrivarinställningar.

- **1** För att göra det går du till **Start**-knappen, markerar **Inställningar** och sedan **Skrivare**.
- **2** Markera **Lägg till skrivare** för att starta skrivarinstallationen.
- **3** Klicka på **Nästa** när **Guiden Lägg till skrivare** visas.
- **4** Markera **Lokal skrivare** när du får frågan hur skrivarna är anslutna till din dator och klicka sedan på **Nästa**.
- **5** Markera rätt drivrutin. Klicka på **Nästa** när du är klar.
- **6** Om du har markerat en skrivardrivrutin som redan används, får du välja mellan att behålla den befintliga drimvrutinen (rekommenderas) eller byta ut den. Markera önskat alternativ och klicka på **Nästa**.
- **7** Välj Brother LPR-porten (den port som du tilldelade i steg 6 under ["Installera programvaran Brother Peer to Peer" på sidan](#page-35-1)  [4-5\)](#page-35-1) och tryck på **Nästa**.
- **8** Skriv in ett valfritt namn för Brother-skrivaren och klicka på **Nästa**. Du kan t.ex. kalla skrivaren "Nätverksansluten Brother-skrivare".
- **9** Windows® frågar nu om du vill skriva ut en testsida. Välj **Ja** och sedan **Slutför**.

Du har nu slutfört installationen av programvaran Peer to Peer Print (LPR).

## <span id="page-37-2"></span><span id="page-37-0"></span>**Lägga till en andra Brother LPR-port**

Du behöver inte köra om installationsprogrammet för att lägga till en ny Brother LPR-port. Istället klickar du på **Start**, väljer **Inställningar** och öppnar fönstret **Skrivare**. Klicka på ikonen för den skrivare som du vill konfigurera, markera **Arkiv** i menyraden och välj **Egenskaper**. Klicka på fliken **Information** och klicka på **Lägg till port**. I dialogen **Lägg till port** markerar du **Annan** och sedan **Brother LPR-port**. Klicka på **OK** och skriv in portnamnet. Standardportnamnet är BLP1. Om du redan har använt det här namnet visas ett felmeddelande om du försöker använda det igen. Då kan du använda BLP2 o.s.v. När du har angivit portnamnet klickar du på **OK**. Då visas dialogen **Portegenskaper**.

Skriv in IP-adressen för den skrivare som du vill skriva till och klicka på **OK**. Nu ska den port som du just skapat visas i inställningen **Skriv till följande port** för skrivardrivrutinen.

## <span id="page-37-1"></span>**Andra informationskällor**

- **1** Besök <http://solutions.brother.com/> för att få mer information om nätverksutskrifter, och för att få dokumentation om IPP-protokollet och om hur du konfigurerar ett Windows® 98/Me/2000/XP-system.
- **2** Se [kapitel 2](#page-15-3) i den här bruksanvisningen för att få information om hur du konfigurerar maskinens IP-adress.

### <span id="page-38-4"></span><span id="page-38-3"></span><span id="page-38-0"></span>*5* **Nätverksutskrift från Macintosh**<sup>®</sup>

## <span id="page-38-1"></span>**TCP/IP-utskrift för Macintosh®**

<span id="page-38-5"></span>I detta kapitel beskrivs hur du gör utskrifter från Macintosh® i ett nätverk. Se snabbguiden som medföljer maskinen för att få mer information om hur du konfigurerar standarddrivrutinen Quick Draw i ett nätverk.

## <span id="page-38-6"></span><span id="page-38-2"></span>**Rendezvous-utskrift (Mac OS® 10.2.4 eller högre)**

Med hjälp av Rendezvous kan du omedelbart skapa ett nätverk av datorer och smarta enheter, bara genom att koppla dem till varandra.

Rendezvous-stödet gör att en skrivare eller MFC som är klar för Rendezvous automatiskt kan konfigurera sig själv för att arbeta i ett Mac OS® X Rendezvous-system. Du behöver inte konfigurera någon IP-adress eller några nätverksinställningar manuellt i skrivaren, eftersom skrivaren automatiskt konfigurerar sig själv.

Se informationen nedan för att få veta hur du konfigurerar en Brother-maskin till en Rendezvous-miljö för Mac OS<sup>®</sup> X. Observera att Brother rekommenderar att du använder version Mac OS® 10.2.4 eller högre.

**1** Kör programvaran **Print Center** och klicka på **Lägg till**.

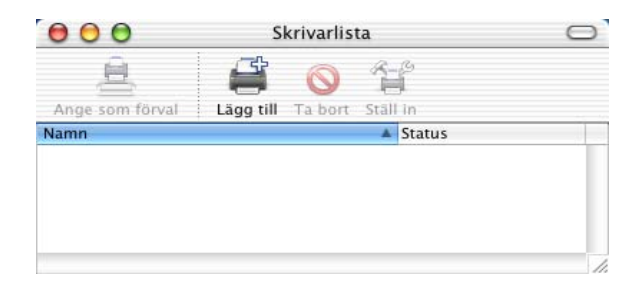

**2** Välj **Rendezvous** så visas alla Rendezvous-kompatibla maskiner.

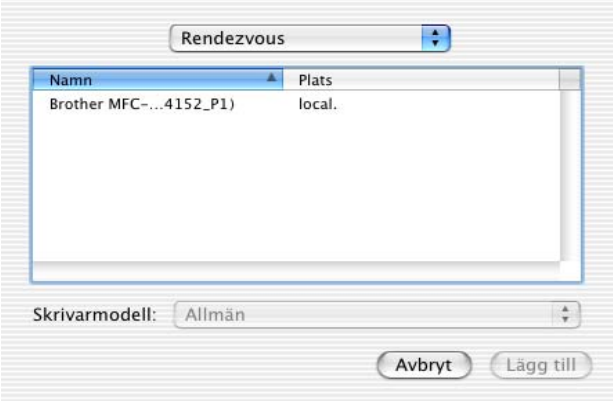

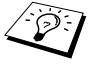

 $\widehat{\mathbb{C}}$  Om du använder OS X 10.2.1, visas tre maskiner i listan. Välj en av maskinerna i listan.

**3** Klicka på maskinen och ändra **Skrivarmodell** till "Brother". De PPD-filer som har installerats i din Macintosh-dator visas. Välj aktuell PPD-fil.

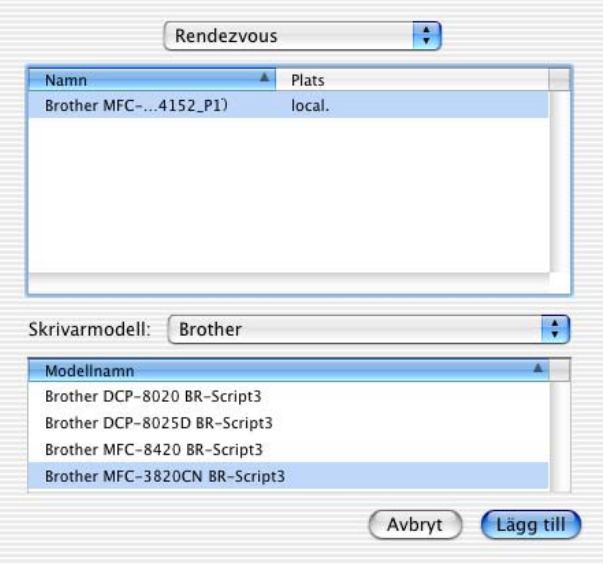

- **4** Den Rendezvous-klara maskinen visas.
- **5** Klicka på maskinen och klicka på **Ange som förval** för att ange skrivaren som standardskrivare. Maskinen är nu klar för utskrift.

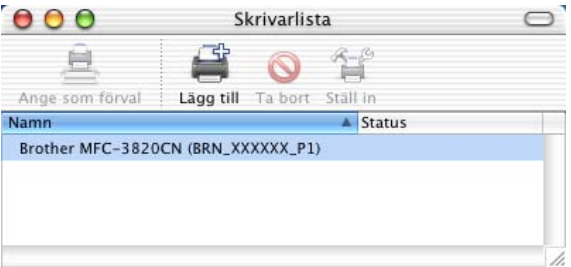

<span id="page-41-0"></span>Besök [http://solutions.brother.com/](http://www.brother.com) för att få den senaste informationen om Rendezvous-utskrifter för Mac OS® 10.2.4.

<span id="page-42-0"></span>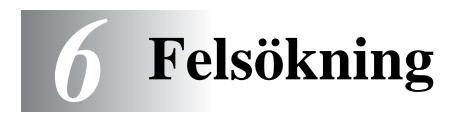

## <span id="page-42-1"></span>**Översikt**

I detta kapitel beskrivs hur du utför felsökning för problem som du kan stöta på med en Brother skrivar-/faxserver. Kapitlet är uppdelat i följande avsnitt:

- **1** Installationsproblem
- **2** Tillfälliga problem
- **3** Protokollspecifik felsökning

### <span id="page-42-2"></span>**Installationsproblem**

Om det inte går att skriva ut i nätverket bör du kontrollera följande:

**1** Se till att skrivaren är påslagen, on-line och klar för utskrift.

Kontrollera att det inte är något fel med maskinen eller konfigurationen genom att skriva ut en konfigurationssida. Se [sidan 3-10](#page-30-2) i bruksanvisningen. Om det inte går, kontrollerar du följande:

- **a** Om "LAN Aktiv" inte visas på displayen efter anslutning till nätverket, kan det vara något fel på nätverkets inställningar för den inbyggda programvaran. Se steg 3.
- **b** Om detta händer kan du försöka återställa skrivar-/faxserverns fabriksinställningar genom att trycka på både den övre och den undre piltangenten (navigeringstangenterna) för att visa standardmenyn för nätverk, och därefter trycka på 1. Stäng av maskinen och sätt på den igen när du gjort detta, och försök skriva ut nätverkskonfigurationssidan. (Se [Återställa](#page-30-3)  [nätverksinställningarna till fabriksinställningarna](#page-30-3) sidan 3-10)

**2** Om det går att skriva ut konfigurationssidan men inga dokument skrivs ut, kan du försöka med följande:

<span id="page-43-0"></span> $\widehat{\otimes}$  Om inga av dessa försök lyckas är det så gott som säkert ett $\widehat{\otimes}$ hårdvaruproblem eller ett nätverksproblem!

#### **a Om du använder TCP/IP:**

<span id="page-43-1"></span>Försök att "pinga" skrivar-/faxservern från värdoperativsystemets kommandoprompt med kommandot: ping ipaddress

där ipaddress är skrivar-/faxserverns IP-adress. Observera att det i vissa fall kan ta upp till två minuter (efter det att IPadressen ställts in) innan skrivar-/faxservern laddar sin IPadress. Om du får en lyckad respons går du sedan till felsökningsavsnittet för Windows®98/Me/Peer-to-Peer (LPR) eller Internetutskrift. Annars går du till steg 3, och därefter till felsökningsavsnittet för TCP/IP.

#### **b Om använder en Macintosh:**

Se till så att du kan se skrivar-/faxserverns namn under symbolen Brother Ink (IP) i Väljaren, om du använder drivrutinen Quick Draw. Om namnet syns är det inget fel på anslutningen. Gå i så fall vidare till avsnittet för Macintosh. Annars går du till steg 3. Om du använder funktionen Rendezvous ber vi dig besöka webbplatsen Brother Solutions Center på:

<http://solutions.brother.com>

- **3** Om du inte kan göra någon av anslutningarna i steg 2 ska du kontrollera följande:
	- **a** Se till att skrivaren är påslagen och on-line.
	- **b** Kontrollera att alla kablar är ordentligt anslutna och att nätverksanslutningen fungerar. Skriv ut en konfigurationssida i Network STATISTICS Information för att se om det sänds och tas emot några bytes.
- **4** Om du använder en repeater eller en hub måste du se till att SQE är avstängt vid hubben (i tillämpliga fall). Om du har en hub eller flerportsrepeater ska du även kontrollera att det inte är något fel med hubben eller repeaterporten, genom att prova skrivar-/faxservern på en annan port eller på en annan hub eller flerportsrepeater.

**5** Om du har en brygga eller router mellan skrivar-/faxservern och värddatorn ska du se till att enheten är inställd så att skrivar- /faxservern kan sända och ta emot data från värden. Exempelvis kan en brygga vara inställd så att bara vissa typer av Ethernet-adresser släpps genom (s.k. filtering). Därför måste en sådan brygga vara konfigurerad så att den accepterar adresser från Brother skrivar-/faxservern. Likaså kan en router vara inställd så att bara vissa protokoll släpps igenom. Se därför till att protokollet som du använder släpps genom till skrivar- /faxservern.

## <span id="page-44-0"></span>**Tillfälliga problem**

Om skrivar-/faxservern och maskinen startar utan problem men du ibland har problem med utskriften kontrollerar du följande:

- **1** Om det går att skriva ut små jobb men stora grafikjobb blir förvrängda eller inte skrivs ut helt, ska du kontrollera att du har tillräckligt med minne i maskinen och att du har den senaste skrivardrivrutinen installerad i din dator. De senaste skrivardrivrutinerna från Brother kan laddas ner från <http://solutions.brother.com>
- **2** Se de olika felsökningsavsnitten för protokollen i detta kapitel för att få information om andra faktorer som kan orsaka tillfälliga utskriftsproblem.

## <span id="page-44-1"></span>**Felsökning för TCP/IP**

Om du använder TCP/IP, inte kan skriva till skrivarservern och har kontrollerat hårdvaran och nätverket som beskrivs ovan, ska du kontrollera följande:

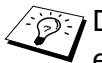

Det lönar sig alltid att pröva följande förfarande för att eliminera eventuella inställningsfel.

- Stäng av skrivaren och sätt på den igen.
- Ta bort och omskapa skrivar-/faxservern och skapa en ny utskriftskö för att eliminera eventuella inställningsfel.
- **1** Det kan hända att problemet beror på att IP-adressen inte stämmer eller att det finns två IP-adresser. Kontrollera (via konfigurationssidan) att IP-adressen är rätt laddad i skrivar-/ faxservern. Se till att det inte finns några andra noder på nätverket med den adressen. (DUBBLA IP-ADRESSER ÄR DET VANLIGASTE PROBLEMET VID TCP/IP-UTSKRIFT.)
- **2** Se till att skrivarserverns TCP/IP-protokoll är aktiverat.
- **3** Om du använder rarp, måste du se till att du har startat daemonen rarp på valfri arbetsstation med hjälp av rarpd, rarpd-a eller ett liknande kommando. Kontrollera att filen /etc/ethers innehåller rätt Ethernet-adress och att skrivar- /faxservernamnet motsvarar namnet i filen /etc/hosts.
- **4** Om du använder bootp måste du se till att du har startat daemonen bootp på valfri UNIX-arbetsstation, att bootp är aktiverat (dvs. att "#" har tagits bort från posten bootp) och att filen /etc/bootptab är rätt konfigurerad.
- **5** Kontrollera även att värddatorn och skrivar-/faxservern är på samma subnät eller att routern är rätt konfigurerad för att skicka data mellan de båda enheterna.

### <span id="page-45-0"></span>**Felsökning för Windows® 98/Me Peer-to-Peerutskrift (LPR)**

Om du har problem med att skriva ut i ett Windows® 98/Me Peer-to-Peer-nätverk (LPR-metod), ska du kontrollera följande:

- **1** Se till att portdrivrutinen Brother LPR-portdrivrutinen är rätt installerad och konfigurerad enligt ["TCP/IP-utskrift" på sidan 4-5](#page-35-2).
- **2** Prova att slå på **Antal Byte** vid **Konfigurera port** i egenskaper för skrivardrivrutiner.

Under installationen av BLP-programvara kan det hända att skärmen som ber om ett portnamn inte visas. Det kan hända på vissa Windows® 98/Me-datorer. Om du trycker på ALT och TAB visas den.

<span id="page-46-0"></span>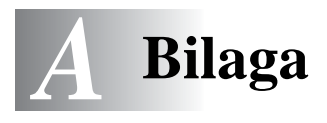

## <span id="page-46-1"></span>**Bilaga A**

#### ----------

## <span id="page-46-2"></span>**Allmänna upplysningar**

Du kan ändra din skrivar-/faxservers konfiguration genom att använda något av följande.

- Verktyget Brother BRAdmin Professional för Windows® 98/Me, Windows® 2000/XP
- <span id="page-46-6"></span><span id="page-46-5"></span>• Verktyget Brother Web BRAdmin Professional för IIS\*

#### <span id="page-46-3"></span>**Verktyget BRAdmin Professional (rekommenderas)**

Verktyget Brother BRAdmin Professional kan använda protokollet TCP/IP. Med detta verktyg kan du hantera olika aspekter av nätverket och skrivaren grafiskt.

#### <span id="page-46-7"></span><span id="page-46-4"></span>**Web BRAdmin**

Programvaran Web BRAdmin har skapats för att hantera alla Brothers LAN/WAN-anslutna nätverksenheter. Genom att installera serverprogramvaran Web BRAdmin på en dator som kör IIS\*, kan administratörer ansluta till Web BRAdmin-servern med hjälp av en webbläsare. Servern kommunicerar sedan direkt med enheten. Till skillnad från verktyget BRAdmin Professional, som endast konstruerats för Windows®-system, kan man få tillgång till serverprogramvaran Web BRAdmin från alla klientdatorer som har en webbläsare som stöder Java.

Observera att den här programvaran inte finns på den cd-romskiva som följde med din Brother-produkt.

Besök<http://solutions.brother.com/webbradmin>för att få mer information om denna programvara och för att ladda ner den.

IIS\* = Internet Information Server 4.0 eller Internet Information Services 5.0, 5.1

#### <span id="page-47-0"></span>**Använda tjänster** an an East an -----

## <span id="page-47-1"></span>**Allmänt**

En tjänst är en resurs som datorer som vill skriva ut till Brother skrivar-/faxservern kan få åtkomst till. Brother skrivar-/faxservern tillhandahåller följande fördefinierade tjänster (ge kommandot SHOW SERVICE på Brother skrivar-/faxserverns fjärrkonsol för att se en lista över tillgängliga tjänster): Skriv in HELP vid kommandoprompten för att få en lista över stödda kommandon.

---------------

<span id="page-47-4"></span><span id="page-47-2"></span>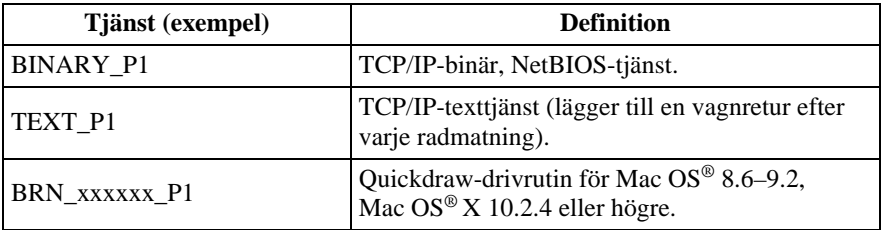

<span id="page-47-3"></span>Där xxxxxx är de sex sista siffrorna i Ethernet-adressen (t.ex. BRN\_310107\_P1).

## <span id="page-48-1"></span><span id="page-48-0"></span>**Uppdatera andra maskiner via nätverket**

Det är möjligt att programmera Brother-maskiner i nätverket med inställningar från en tidigare programmerad maskin, eller med data från adressboken i Brother Network PC-FAX. [\(Se kapitel 6 i](#page-120-0)  [Programanvändarens guide.](#page-120-0))

När Brother Network PC-FAX används från en dator där BRAdmin Professional har installerats, ges ett extra alternativ i BRAdmin. Du får ett extra alternativ, **Importera autouppringning**, om du högerklickar på en nätverksansluten maskin i BRAdmins huvudfönster.

Om alternativet Importera autouppringning inte visas ska du öppna Brother Network PC-FAX-adressboken genom att välja **Start**, **Program**, **Brother**, **MFL-Pro Suite**, **PC-FAXadressbok**. Det är nödvändigt att köra adressboksverktyget för att skapa en adressbokfil.

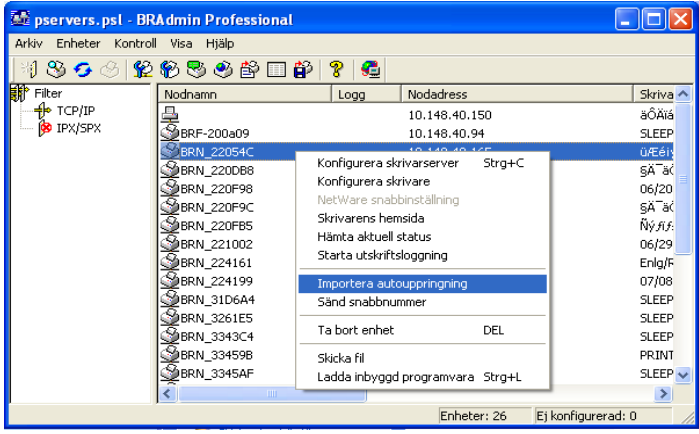

Om detta alternativ väljs, kommer BRAdmin att läsa in telefoninställningarna från den maskinen (om några sådana har programmerats) i Brother PC-FAX-adressboken.

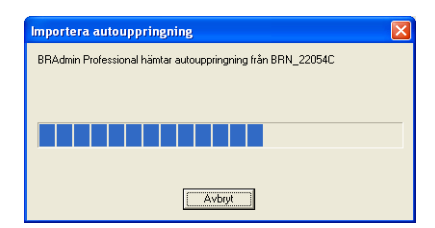

Nedan visas en bild från Brothers adressbok. Till vänster finns snabbvalsnummer/kortnummer som läses från maskinen. Till höger finns Brothers adressbok. Du kan nu tilldela snabbvalsnummer /kortnummer från maskinen till Brothers adressbok, och även använda medlemmar i Brothers adressbok och skicka dem till maskinen. Du kan nu ändra datan Brother Network PC-FAX-adressboken och klicka på OK.

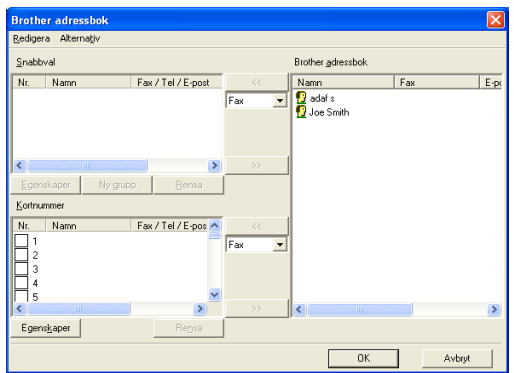

Denna data sparas då i Windows® Temp-mapp, och kan användas till att uppdatera en eller flera maskiner i nätverket.

Markera en eller flera Brother-maskiner i nätverket i BRAdmins huvudfönster, genom att markera den/dem och trycka ned skifttangenten på tangentbordet. Högerklicka på den markerade maskinen och tryck på **Sänd snabbnummer**. Den nya datan skickas då till alla maskiner som markerats.

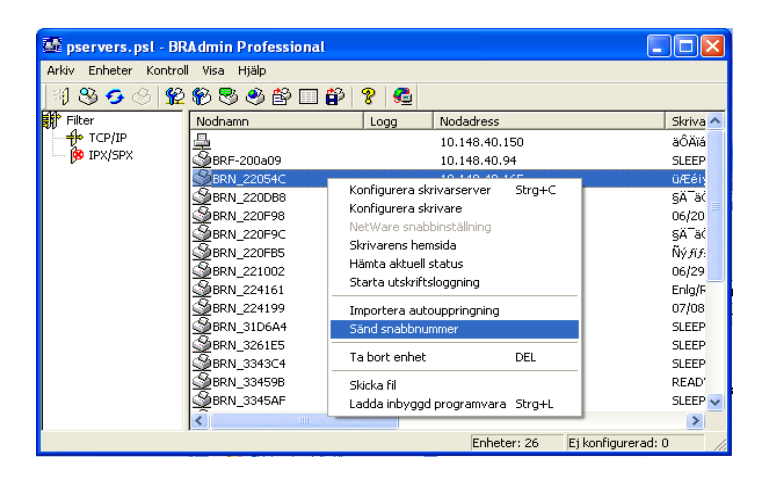

En dialogruta öppnas som visar förloppet för aktuell maskin, och under detta visas det totala förloppet om flera maskiner uppdateras samtidigt.

När processen har avslutats öppnas en dialogruta som visar vilken maskin i nätverket som har uppdaterats.

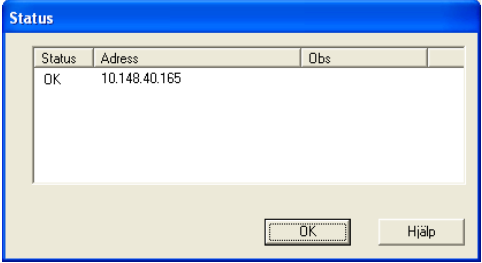

## <span id="page-51-1"></span><span id="page-51-0"></span>**Specifikationer**

#### <span id="page-51-2"></span>**Operativsystemsstöd**

För Windows® 98/98SE/Me och Windows® 2000/XP

Mac OS® 8.6–9.2/Mac OS® 10.2.4 eller högre

#### <span id="page-51-3"></span>**Protokollstöd**

TCP/IP (inklusive följande)

- RARP, BOOTP, DHCP, APIPA, NetBIOS Name Resolution, WINS, DNS Resolver, LPR/LPD, Port9100, Rendezvous, TELNET, SNMP, TFTP

#### <span id="page-51-4"></span>**Nätverk**

10/100Base-TX Ethernet-nätverk

#### <span id="page-51-5"></span>**Nätverksutskrift**

Windows® 98/Me Peer-to-Peer-utskrift

Windows® 2000/XP TCP/IP-utskrift

Macintosh®-utskrift (Quick Draw med TCP/IP)

Rendezvous

#### <span id="page-51-6"></span>**Skicka nätverksfax**

Windows® 98/98SE/Me och Windows® 2000/XP

Mac OS<sup>®</sup> 8.6–9.2/Mac OS<sup>®</sup> 10.2.4 eller högre

#### <span id="page-52-0"></span>**Nätverksskanning**

SV/V, upplösning (TIFF/PDF): 200 x 100, 200 x 200 ppt

Färg, upplösning (JPEG/PDF): 150 x 150, 300 x 300, 600 x 600 ppt

Windows® 98/98SE/Me och Windows® 2000/XP Dpp till 25 klienter kan vara anslutna till en maskin samtidigt.

#### **Systemkrav (för drivrutiner, BRAdmin Professional, Peer-to-Peerprogramvara etc.)**

#### **Processor**

- Pentium 75 MHz eller högre för Windows® 98/98SE
- Pentium 150 MHz eller högre för Windows® Me
- Pentium 133 MHz eller högre för Windows® 2000
- Pentium 233 MHz eller högre för Windows® XP

#### **RAM**

- 24 MB eller mer (32 MB rekommenderas) för Windows® 95/98/98SE
- 32 MB eller mer (64 MB rekommenderas) för Windows® Me
- 64 MB eller mer (128 MB rekommenderas) för Windows® 2000/XP

### **För Macintosh®-anslutning**

#### **Dator**

- Ethernet-utrustad Power Macintosh®

#### **RAM**

- 32 MB eller mer (64 MB eller mer rekommenderas) för Mac OS® 8.6–9.2
- 128 MB eller mer (160 MB eller mer rekommenderas) för Mac OS® X 10.2.4 eller högre

#### **OS**

- Mac OS® 8.6–9.2/Mac OS® X 10.2.4 eller högre

#### A - 7 BILAGA

#### <span id="page-53-0"></span>**Hanteringsverktyg**

#### **Verktyget BRAdmin Professional**

- Windows® 98/98SE/Me och Windows® 2000/XP

#### **Web BRAdmin**

<span id="page-53-2"></span>- Windows® 2000 Professional/Server/Advanced Server/XP Professional

## <span id="page-53-1"></span>**Funktionstabell och fabriksinställningar**

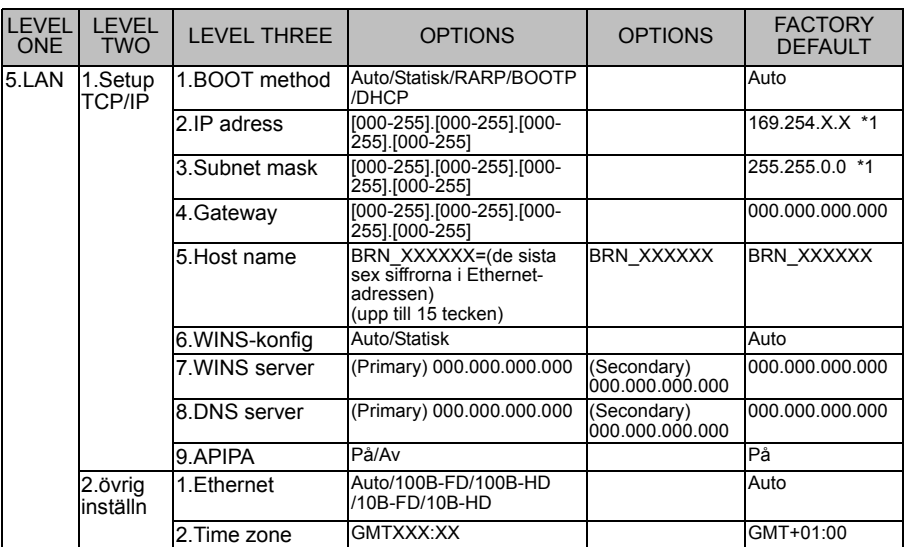

\*1: Inställningen för "IP adress" och "Subnet mask" kan ändras av inställningen för APIPA.

# <span id="page-54-0"></span>*<sup>1</sup>***REGISTER**

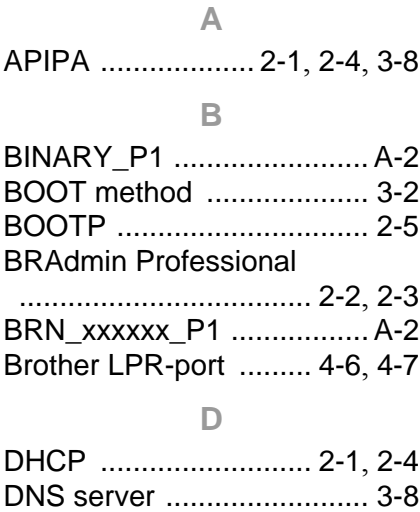

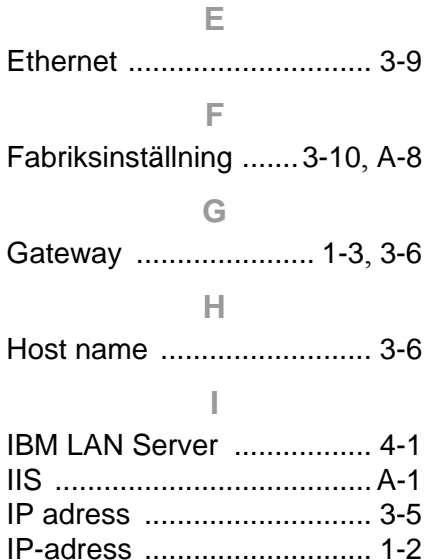

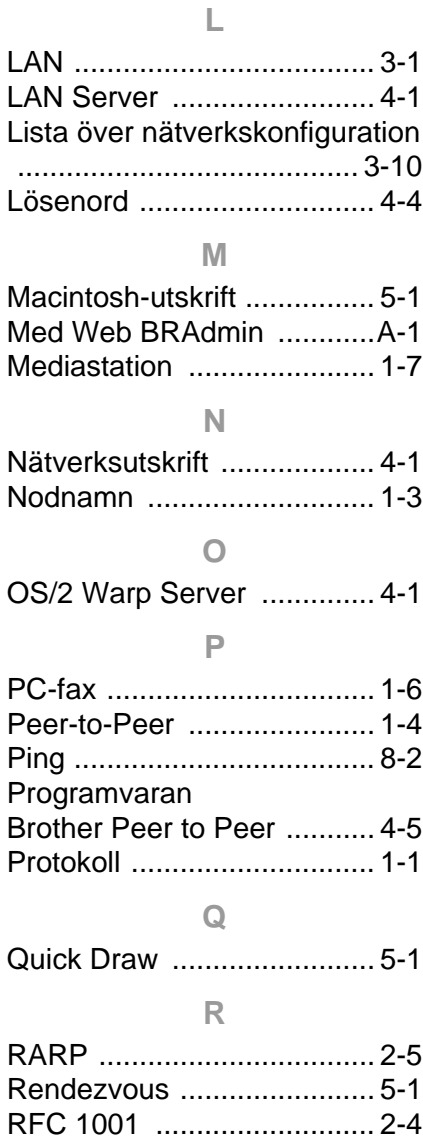

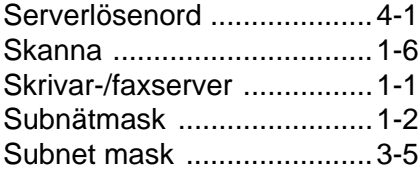

#### **T**

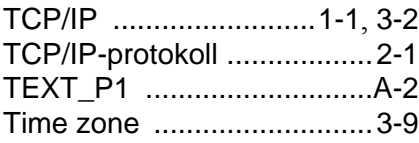

#### **U**

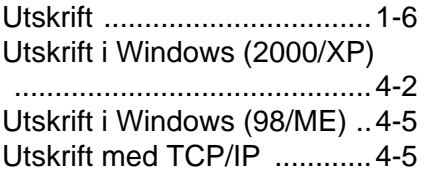

#### **W**

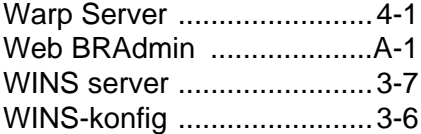